## **PART 1: Creating a governmentjobs.com profile**

Follow these steps to Sign In:

 $\overline{\phantom{a}}$ 

- 1. Point your web browser to [www.governmentjobs.com.](https://www.governmentjobs.com/)
- 2. Click  $\frac{Sign \ln}{in \ln}$  the top right of the menu bar.
- 3. If you already created a user account for governmentjobs.com, login using your previously created username and password. Otherwise, Click "Create one" to create an account, and then enter your new account information.
- 4. You must have a valid email address to use the governmentjobs.com profile. You may obtain a free email address from the following: [www.yahoo.com,](http://www.yahoo.com/) [www.gmail.com,](http://www.gmail.com/) [www.live.com](http://www.live.com/)

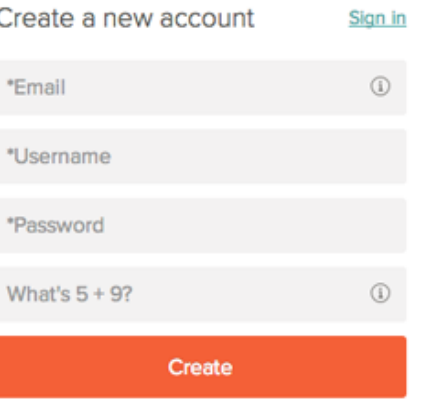

- $\circ$  If you created an account before, you cannot use the same email address again to create a new account. The email value must be unique. If an error message states "email not valid," your email address is already in use.
- o If you created an account before and can't remember you username, click on Forgot username. This sends you an email with your username.
- $\circ$  Your password must be at least six characters in length, and contain at least one number.
- o Answer the security question. In this example, type 14.
- $\circ$  As you supply correct information for each field, a checkmark on the right indicates that the value is correct, for example:

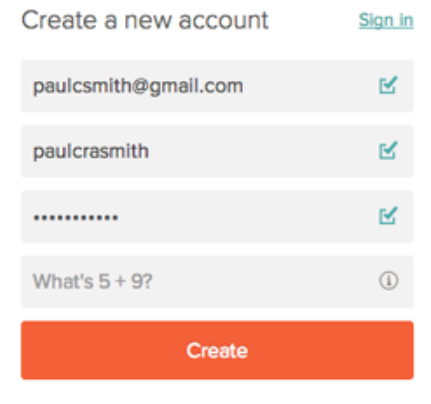

o Click Create.

Keep a record of your username and password. When you are signed in, your username appears on the right in the top menu bar:

## **PART 2: Apply for a Promotion**

- 1. You must have a valid governmentjobs.com profile and email address to apply for the position of Firefighter with the City of Toledo. (See Part 1.)
- 2. GO TO: toledo.oh.gov
- 3. Click on job opportunities.
- 4. On the left side of the screen, click promotional opportunities
- 5. Find the job you want to apply for and click the job title (it will be blue)
- 6. To apply, look under the tab labeled definition and click the "to apply for this promotion click here
- 7. If you are not logged in to your governmentjobs.com account, log in using your username and password
- 8. When asked to upload your resume, upload a resume if you have one available. A resume is **not required**.
	- a. If you do NOT have a resume, click the orange **"skip this step**
- 9. On the next screen, "general information", complete the contact information and personal information. Click save and next.
- 10. On the next screen, fill in your work history. Be sure to add any alternate positions you have.
- 11. On the next screen, fill in your education. You may be required to attach a copy of your high school diploma or transcripts.
- 12. Answer the agency wide questions and associated questions. Click next.
- 13. On the next screen, review your information to ensure it is correct. If it is correct **click the orange button labeled "Proceed to certify and submit."** If you need to correct information, click the edit buttons to correct information.
- 14. On the next screen, click the orange "**Submit your information**" button.
	- a. You must click this button in order to apply for the promotion.
- 15. After completing steps 1-14, you have successfully applied for the promotion.
	- a. You will receive an email from governmentjobs.com indicating your application was received.
	- b. Check you "junk" or "spam" mail for this email.
- Please direct all questions regarding applying for a promotion to 419-245-1500.
- All information and correspondence with the Department of Human Resources for all promotions will be via email.